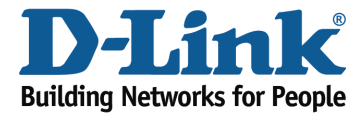

Technical Support Document

## How to configure SharePort Web Access?

Step 1: Insert your USB Flash Drive into your router.

Step 2: Open an Internet browser (such as Internet Explorer) and enter http://dlinkrouter.local or http://192.168.0.1 into the address bar.

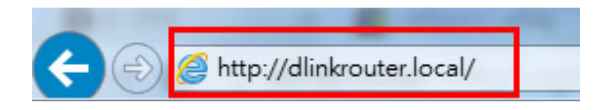

Step 3: Enter the password for your Admin account in the field provided. If you have not changed this password from the default, leave the field blank. Click Log In.

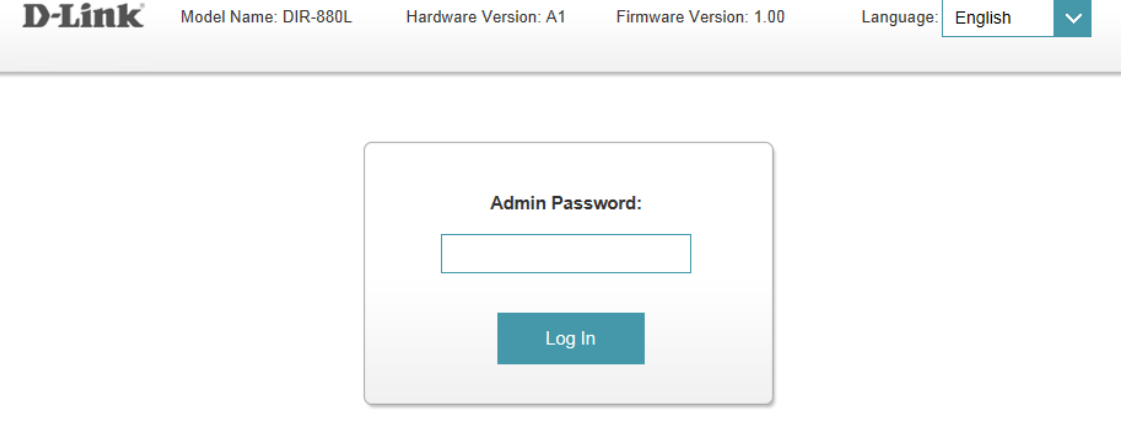

To access your storage with SharePort Web Access, click here.

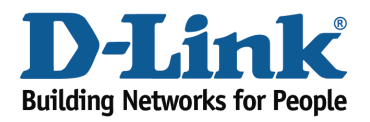

Step 4: From the network map on the main page, click the USB Device icon to display the storage status. The information displayed here should reflect the characteristics of the USB drive plugged into the USB port.

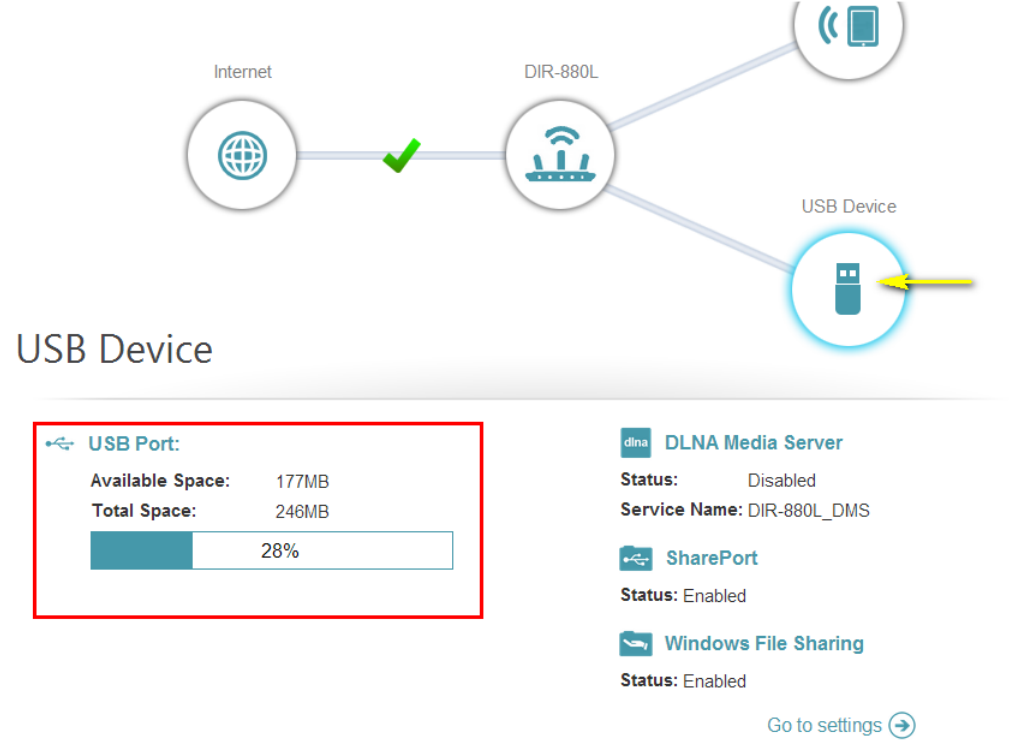

Step 5: Open a new web browser and enter [IP address of your router]:[HTTP Access Port] Example (for local access)- http://192.168.0.1:8181

Note: If accessing from the Internet, you need to enter the router's [WAN IP]:[Port] Example (for remote access) -  $\frac{http://24.12.134.125:8181}{http://24.12.134.125:8181}$  where your router's WAN side IP address is 23.12.134.125, and the access port is 8181.

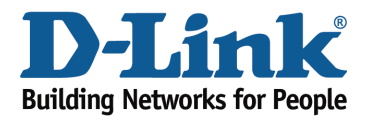

Technical Support Document

Step 6: Enter your router's Administrator Username and Password.

Note: If you have not changed them from the defaults, the username should be Admin, and the password field should be left blank.

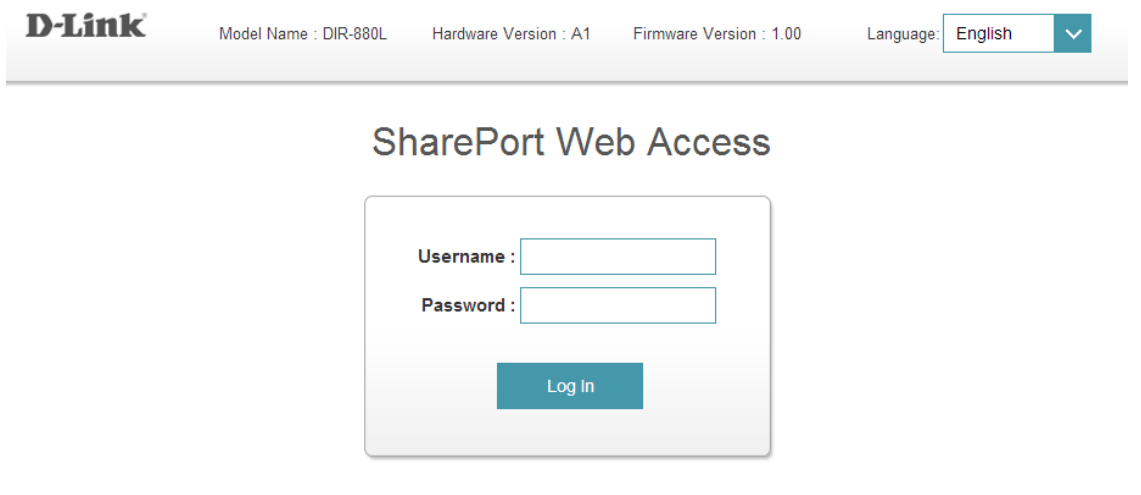

To access device management, click here.

Your media will be organized by media type and will be displayed similar to the image below.

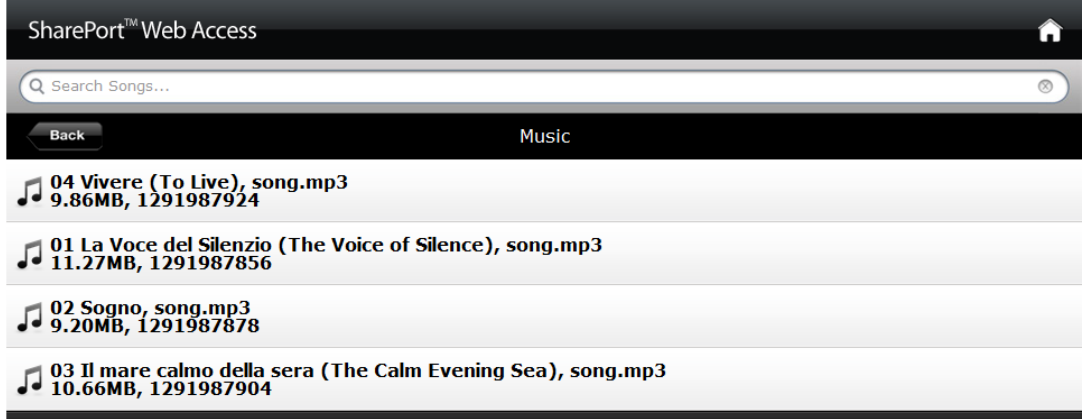